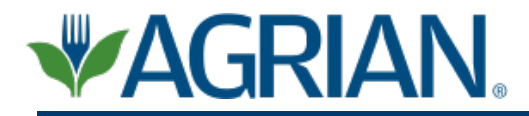

**How to install Agrian's Mobile Information Center on your iPhone or iPod Touch** *Please note your iPhone or iPod Touch software must be the most current version (OS 3.1)*

To download Agrian's Mobile Information software to your iPhone or iPod touch, follow these simple steps:

- 1. Turn on your iPhone / iPod Touch and click on the App store, select Search at the bottom and enter Agrian in the search box.
- 2. Once you find the Agrian Mobile Information Center tap the 'get app' button.
- 3. Tap the Install button.
- 4. Enter iTunes user ID and password<sup>1</sup> (these are different from your Agrian username and password). If you do not have an iTunes account, follow the instructions to create an account.
- 5. Return to your iPhone home screen and tap on the Agrian icon.
- 6. Enter your Agrian username and password (both are case sensitive) and a valid zip code. Then select your primary and secondary commodities you work with. If you do not have an Agrian account, call (559) 437-5700 to create an account.
- 7. Tap the Login button.
- 8. Once you have successfully logged in and are prompted to download the Agrian product database, tap the Yes button<sup>2</sup> (Wi-Fi internet connectivity required). If you have trouble connecting to Wi-Fi or would like to learn how to connect, contact Agrian at (559) 437-5700 for help.
- 9. Once the database download and setup has completed, tap the continue button when prompted to return to the main screen of the Agrian MIC.

*<sup>1</sup> An Apple iTunes account is required to perform the download. Do not disconnect your device during the installation process.* 

*<sup>2</sup> Please note the download can take approximately 30-40 minutes, depending on your Internet speed and device specifications. The database will take approximately 3-3.5 GB of space.*

## **Instructions on how to update Agrian's Mobile Information Center database:**

- The red line at the top of your Mobile Information Center homepage will indicate how long it has been since you have updated your database. To update the database (Wi-Fi Internet connectivity required):
	- 1. Click on the 'Settings' tab on the bottom right of the homepage.
	- 2. Click on the 'Update Agrian Product Database' at the top<sup>2</sup>